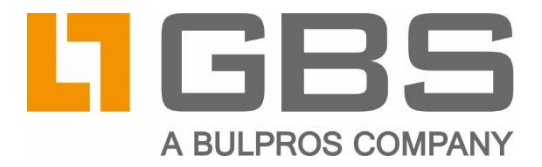

# **iQ.Suite Update Manager 5.0**

# **Central Update Service for iQ.Suite Components** in Multi-Server Environments

**Document Version 7.1** 

iQ.Suite for IBM Domino iQ.Suite for Microsoft Exchange/SMTP

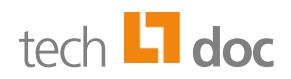

## **Contents**

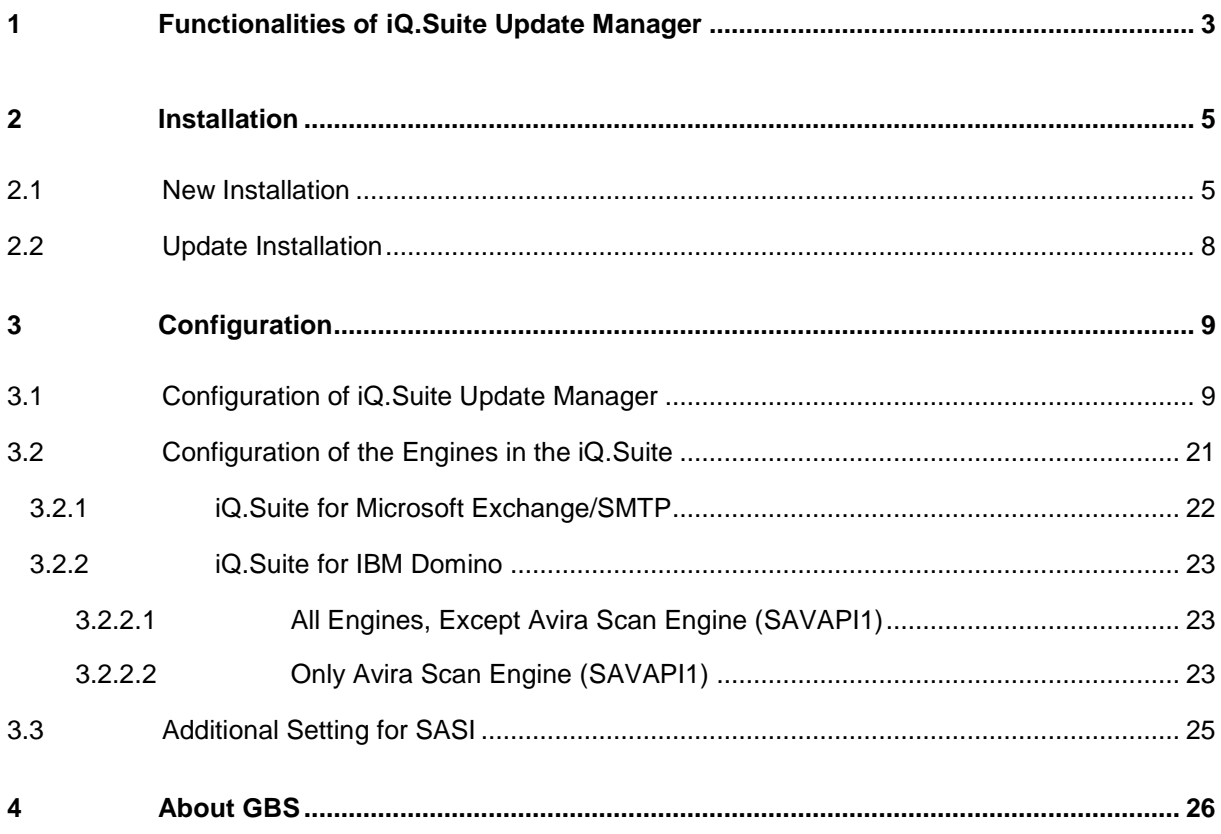

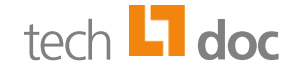

# <span id="page-2-0"></span>1 Functionalities of iQ.Suite Update Manager

The iQ.Suite Update Manager can be used to automatically download the current Engines and patterns for virus scanning (SAVAPI, SAVAPI2, KAV, McAfee, SAVI) or for spam analysis (SASI, KAS) and to provide them via a central web server for the *iQ.Suite for IBM Domino* and *iQ.Suite for Microsoft Exchange/SMTP*. This way, all used iQ.Suite installations can get their updates from this web server through your enterprise internal network. This results in saving of bandwidth and costs (Customer 1 in the illustration). In addition, iQ.Suite Update Manager provides the Engines and patterns centrally also in mixed Domino and Exchange environments.

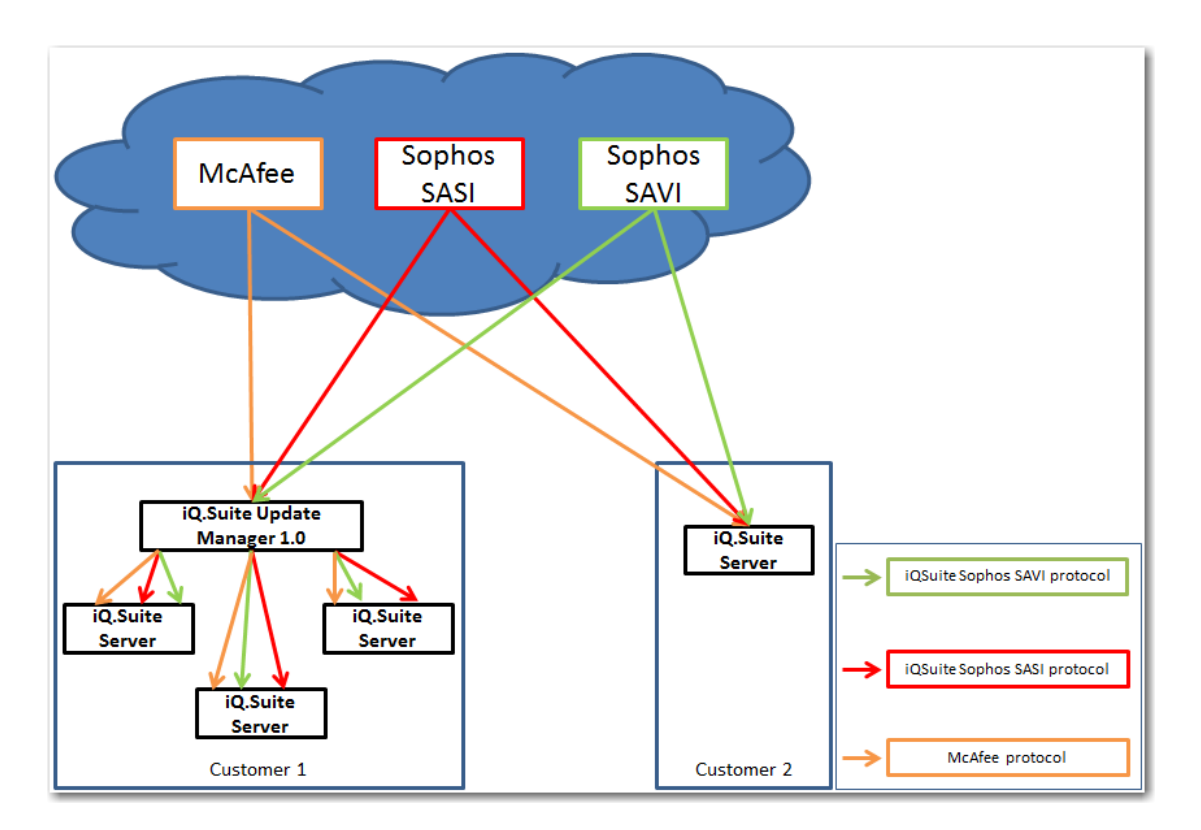

Note: Only some of the OEM products supported are represented as examples in the illustration above.

## **Supported OEM products**<sup>1</sup> **:**

- Avira SAVAPI (**S**ecure **A**nti**V**irus **A**pplication **P**rogramming **I**nterface)
- Avira SAVAPI2, 32 bit
- Avira SAVAPI2, 64 bit (supported by iQ. Suite as of autumn 2017)

l

 $1$  These products can be selected as iQ. Suite components during setup.

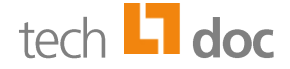

- KAV (**K**aspersky **A**nti-**V**irus)
- KAS (**K**aspersky **A**nti-**S**pam)
- McAfee Virus Scanner
- SAVI (Sophos Anti-Virus Interface)
- SASI (Sophos Anti-Spam Interface)

### **Update Validation before Providing Files (CheckFiles)**

Validation of the downloaded files can be enabled for all supported products separately. With this, the downloaded files are first checked for validity via an executable file (BAT, EXE, CMD, or similar). Only the valid files are then provided via the web server. For each updater, appropriate batch and Check EXE files are provided.

#### **Generation of Pattern Info Files**

In case of a successful check, each provided Check EXE generates a Pattern Info INI which contains the current Pattern Information. These files can then be further processed by iQ.Suite Update Manager. On the one hand, all generated Pattern Info INI files are merged and listed in a central global Pattern Info INI which can be called via the web server. The global information can be provided also as HTML or JSON. On the other hand, the Pattern Information of the individual scanners can also be collected in CSV history files.

#### **Sending Success and Error Emails**

In case of success and/or error with updates and when the Update Manager server is started, configurable email notifications can be sent to user-defined recipients.

## **Logging and Event Log**

iQ.Suite Update Manager writes a global processing log and for every updater a separate updater log. Additionally, Event log entries can be written in the Windows Event Viewer as well as on the file system.

#### **Licensing**

Using the Update functionality requires a license.

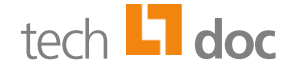

# <span id="page-4-0"></span>2 Installation

iQ.Suite Update Manager is installed with a separate setup file (EXE) and automatically registered as a Windows Service.

The setup file can be downloaded from the download area of the GBS website: <https://www.gbs.com/de/downloads/iqsuite/update-manager>

## **Supported Operating Systems:**

- Windows Server 2008 as of SP2 and 2008 R2 as of SP1 (each 64 Bit)
- <span id="page-4-1"></span>■ Windows Server 2012 and 2012 R2 (each 64 Bit)

# 2.1 New Installation

To install iQ.Suite Update Manager, proceed as follows:

- 1. Run the setup: *iQ.SuiteUpdateManager.exe*. The Installation Wizard is started.
- 2. Select the installation folder:

Default: C:\Program Files\GBS\iQ.Suite Update Manager\

3. Configure the Update Manager server to be used to store the downloaded updates. Additionally, you can configure a proxy server if required:

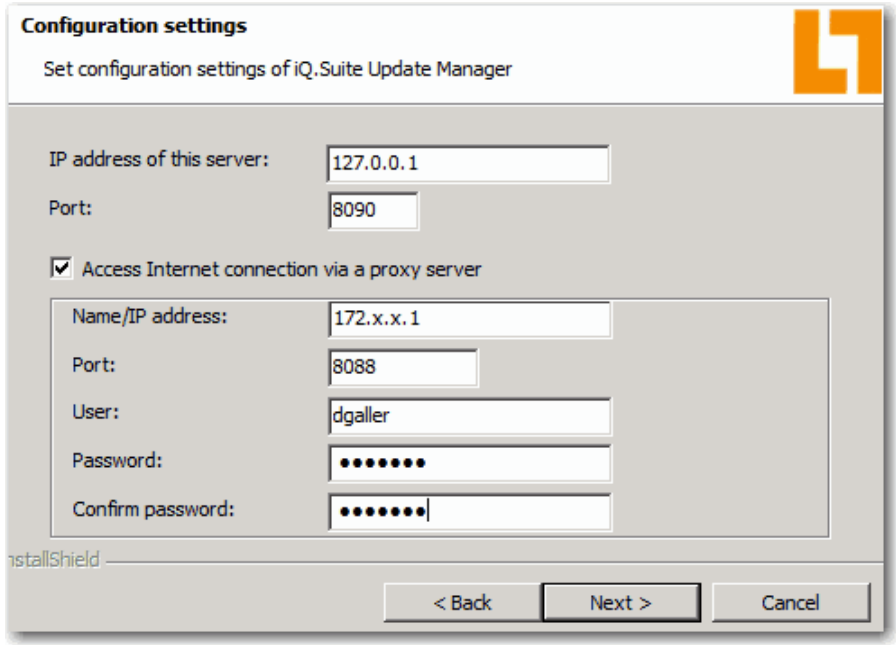

![](_page_5_Picture_0.jpeg)

- Update Manager Server:
	- **IP address of this server**: IP address of the Update Manager server.
	- **Port:** Port that can be used by the iQ. Suite to access the Update Manager server (default: 8090). In case you changed the defsult port, please make sure that the specified port is not used by another application such as iQ.Suite KeyManager.
- **Access Internet connection via a proxy server**: If a proxy server is required for Internet connections in your network environment, enable this option.
	- **Name/IP address**: Full name or IP Address of the proxy server, for example *proxy.mydomain.de* or *172.x.x.1*.
	- **Port:** Port that can be used by the Update Manager to access the proxy server.
	- **User** and **Password** (optional): Authentication information to be used by the Update Manager to login to the proxy server.
- 4. Click on NEXT and select under **Update** the components (OEM products) of which the updates are to be downloaded by using the Update Manager:

![](_page_5_Picture_192.jpeg)

**Update:** Corresponds to the key Enabled in the [<virus\_scanner> Update] sections.

After the download of updates, it is possible to check whether the downloaded files are consistent. For this, enable the **Validation** option for the desired products.

**Validation**: Corresponds to the key CheckFiles.Enabled.

5. Click on NEXT:

![](_page_6_Picture_0.jpeg)

![](_page_6_Picture_236.jpeg)

- **Enable SMTP server to send notifications**: Enable this option if you want notifications to be sent in case of update errors. Then, make the settings required for the SMTP server:
- **Server name or IP address**: Server name or IP address of the SMTP server.
- **Port:** Port to access the SMTP server.
- **User:** User to authenticate against the SMTP server.
- **Password** and **Confirm password**: Password of the user specified above.
- **Sender address**: Specify which email address is to be used as the sender address. This can also be a fictive email address.
- **Recipient(s') address(es)**: Email address(es) to which the notifications are to be sent.
- **Send emails in case of success as well**: Enable this option if you want notifications to be sent also in case of successful updates.

These settings correspond to the keys in the [SMTPSettings] section and to the first three keys under [ErrorMailReporting]/[SuccessMailReporting].

6. Click on NEXT.

By default, the iQ.Suite Update Manager Service will be automatically started during installation. If you do not want this, disable the corresponding option in the Setup dialog.

7. Click on INSTALL -> FINISH.

The files, logs and work directories (default) are created and used in the installation directory when the 'iQ.Suite Update Manager' Service is running. The files directory contains the downloaded engine and pattern updates which are provided by the internal web server.

![](_page_6_Picture_15.jpeg)

![](_page_7_Picture_0.jpeg)

In the installation directory, you can also find the config directory. This directory contains the *UpdateManager.ini* file in which you can edit the initial configuration manually. Refer to [Configuration of iQ.Suite Update Manager.](#page-8-1)

- 8. Copy your license file *UpdateManager.lic* to ... \iQ. Suite Update Manager\license.
- <span id="page-7-0"></span>9. Restart the 'iQ.Suite Update Manager' Service manually so that the license file can be detected.

# 2.2 Update Installation

An **update installation from Version 4.0 to 5.0** of iQ.Suite Update Manager is possible by using the setup file.

If you want to update an older version, please read the notes contained in the techDoc of your product version.

![](_page_8_Picture_0.jpeg)

# <span id="page-8-0"></span>3 Configuration

# <span id="page-8-1"></span>3.1 Configuration of iQ.Suite Update Manager

The configuration of the 'iQ.Suite Update Manager' Service is saved in the *UpdateManager.ini* configuration file that was installed by the setup.

This configuration file consists of sections. The sections [Version] and [Server] must exist. The other sections are optional and can be adjusted if required.

The sections contain several key value pairs that control the Update Managers behavior. Some few keys require reasonable values be configured. The remaining keys have default values. These are automatically used when a key is missing.

In order that adjustments in the configuration file take effect, you have to restart the Service.

Whenever the configuration file and the template file (*template.ini*) cannot be found when the Service is started, the Service is stopped with an error and an error log file *update\_manager\_startup\_error\_JJJJMMTT.log* is created. The template is used to create a new configuration file in case the configuration is missing.

### **Sections in the Configuration File:**

■ [Version]

This section is used to match the configuration file with the Update Manager.

**Important note**: Do not make any manual changes here since otherwise the functioning of the service cannot be guaranteed.

![](_page_9_Picture_0.jpeg)

## ■ [Server]

The keys contained in this section control the behavior of the Update Manager server. These keys do not have any default values and correspondingly reasonable values need to be entered.

![](_page_9_Picture_182.jpeg)

![](_page_10_Picture_0.jpeg)

## ■ [Proxy]

The keys contained in this section describe optional proxy server information that has to be taken into account when update files are downloaded.

![](_page_10_Picture_187.jpeg)

## ■ [KAV Update]/[KAS Update]/[McAfee Update]/[SAVAPI Update]/ [SAVAPI64 Update]/[SAVI Update]/[SASI Update]

The keys contained in these sections describe the settings regarding the file downloads for the update of KAV, KAS, McAfee, SAVAPI, SAVAPI64, SAVI and SASI.

![](_page_10_Picture_188.jpeg)

![](_page_11_Picture_0.jpeg)

![](_page_11_Picture_183.jpeg)

![](_page_12_Picture_0.jpeg)

![](_page_12_Picture_220.jpeg)

![](_page_13_Picture_0.jpeg)

![](_page_13_Picture_168.jpeg)

## ■ [KAV Update]/[KAS Update]/[SAVAPI Update]/[SAVAPI64 Update]

For updating KAV, KAS, SAVAPI and SAVAPI64, specific keys are additionally needed since updating is performed by an additional, external program.

![](_page_13_Picture_169.jpeg)

![](_page_14_Picture_0.jpeg)

#### ■ [Global Pattern Information]

The keys specified in this section regulate the creation of the global Pattern Info INI and other options which are based on it. The global Pattern Info INI contains the Pattern information relative to all updaters for which CheckFiles is enabled and a local Pattern Info INI was written. According to this, no global Pattern Info INI can be generated if CheckFiles is disabled for all updaters.

![](_page_14_Picture_322.jpeg)

![](_page_15_Picture_0.jpeg)

![](_page_15_Picture_157.jpeg)

![](_page_16_Picture_0.jpeg)

## ■ [Logging]

The keys contained in this section control the logging for the iQ.Suite Update Manager.

![](_page_16_Picture_162.jpeg)

![](_page_17_Picture_0.jpeg)

## ■ [EventLog]

The keys contained in this section control the event logging for the iQ.Suite Update Manager.

![](_page_17_Picture_204.jpeg)

![](_page_18_Picture_0.jpeg)

### ■ [SMTPSettings]

Use these sections to configure the SMTP settings to enable the Update Manager to send emails (refer to the sections [ErrorMailReporting] and [SuccessMailReporting]).

![](_page_18_Picture_232.jpeg)

## ■ [ErrorMailReporting]/[SuccessMailReporting]

Use these sections to configure the sending of emails in case of erroneous or successful updates. Both Reporting options require correct SMTP settings (refer to the [SMTPSettings] section).

The settings in these sections apply *globally* to all updaters. However, they can be overwritten locally if required (refer to **Overwriting parameters locally**).

![](_page_18_Picture_233.jpeg)

![](_page_19_Picture_0.jpeg)

![](_page_19_Picture_153.jpeg)

<span id="page-19-0"></span>The contents of the TXT files in the config directory are inserted into the message body of the error/success emails. If required, you can edit these files or create and use new files, provided that these files are referenced accordingly.

![](_page_20_Picture_0.jpeg)

## **Overwriting parameters locally**

The global mailing settings described above can be overwritten for each updater separately (local settings). For this, add in the updater's section new key value pairs as follows:

```
ErrorMailReporting.{SCHLÜSSEL}={LOKALER WERT} or
SuccessMailReporting.{SCHLÜSSEL}={LOKALER WERT}
```
Example:

For all updaters, an email is to be sent in case of errors (global settings), except for the SASI update (local setting):

![](_page_20_Picture_217.jpeg)

In the [Server] section, you can overwrite the mailing settings locally as well. In this case, emails will be sent in case of errors or success also when the 'iQ.Suite Update Manager' Service is started.

In contrast to the updater sections, the  $E$ nabled' keys has to be explicitly set in the  $[Server]$  section, not depending on the value in the MailReporting sections.

# <span id="page-20-0"></span>3.2 Configuration of the Engines in the iQ.Suite

The Engines obtain their updates from the Update Manager server. Therefore, the Engines must be configured accordingly. For this, the URL to the **Download source** must be specified.

The download source is the Internet address that is used by the Update Manager to provide the downloaded update files. The download source consists of the IP address and the port of the Update Manager server and the name of the directory that contains the updates  $(Sumblin)$ :

http://<IP address>:<Port>/<SubDir>.

Take these entries from the *UpdateManager.ini*. Example:

```
[Server]
IP=127.0.0.1
Port=8090
[McAfee Update]
SubDir=mcafee
```
=> Download source: [http://127.0.0.1:8090/mcafee](http://127.0.0.1:8080/mcafee)

The following sections describe the settings required to connect the Scan Engines to the Update Manager. For further information on the Engine configuration, please refer to the iQ.Suite-Administration Manual. Download on [www.gbs.com.](http://www.gbs.com/de/dokumentation/iqsuite)

![](_page_21_Picture_0.jpeg)

## <span id="page-21-0"></span>3.2.1 iQ.Suite for Microsoft Exchange/SMTP

For any Engine, proceed as follows:

- 1. Open the Engine.
- 2. In the **Update** tab, enter the URL to the **download server**:

![](_page_21_Picture_53.jpeg)

3. Click OK and save the configuration.

![](_page_22_Picture_0.jpeg)

## <span id="page-22-0"></span>3.2.2 iQ.Suite for IBM Domino

## <span id="page-22-1"></span>3.2.2.1 All Engines, Except Avira Scan Engine (SAVAPI1)

The following settings are valid for all virus scanners, except **Avira Scan Engine (without APC Option)**. For SAVAPI, please refer to section [3.2.2.2.](#page-22-2)

- 1. Open the Engine configuration document.
- 2. Select under DOWNLOAD -> DOWNLOAD VIRUS SCANNER FILES the option 'Yes' and enter the URL in the **Download source** field:

![](_page_22_Picture_117.jpeg)

<span id="page-22-2"></span>3. Save the configuration.

## 3.2.2.2 Only Avira Scan Engine (SAVAPI1)

- 1. Open the configuration document of the Avira Scan Engine.
- 2. In the **Update** tab, select under **Download virus scanner files** the option 'No':

![](_page_23_Picture_0.jpeg)

![](_page_23_Picture_71.jpeg)

## 3. Save the document.

4. Under <Domino directory>\iqsuite\savapi open the file **soap.tk\_savapi.dll.ini** and add in this file the following line:

DownloadFrom=http://<IP-Adresse>:<Port>/<SubDir>

## Example:

DownloadFrom=http://127.0.0.1:8090/savapi

![](_page_23_Picture_72.jpeg)

- 5. Save the file.
- 6. For your settings to apply, restart the tm grab task.

![](_page_24_Picture_0.jpeg)

# <span id="page-24-0"></span>3.3 Additional Setting for SASI

For iQ.Suite Versions < 13.0 (Microsoft Exchange/SMTP) or 17.0 (IBM Domino under Windows) or 18.0 (IBM Domino under Unix), adjust the *settings.xml* file of the SASI client updater. This has to be done additionally to the configuration described under [3.2.1,](#page-21-0) resp. [3.2.2.1.](#page-22-1)

Path in the **iQ.Suite for Exchange/SMTP**: *<iQ.Suite InstallDir>\Bin\SASI\Update\settings.xml*

Path in the **iQ.Suite for IBM Domino**: *<Domino directory>\iqsuite\sasi\update\settings.xml*

Delete or comment the XML tag <http Port="80" /> out for the HTTP port in the <Connection>...</connection> section to ensure successful download from the Update Manager server. This change has generally no impact on the SASI update performed without Update Manager. Therefore, it is not necessary to reset this change in case the Update Manager is no longer used.

![](_page_25_Picture_0.jpeg)

# <span id="page-25-0"></span>4 About GBS

GBS Europa GmbH is a leading vendor of solutions and services in the fields of messaging security and workflow for the IBM and Microsoft collaboration platforms. Over 5,000 customers and more than 4 million users worldwide trust in GBS expertise. The company operates in Europe, North America and Asia.

## © 2018 GBS Europa GmbH

Our product descriptions are of a general and descriptive nature only. They do not stipulate any specific features nor do they represent any form of warranty or guarantee. We reserve the right to change the specifications and design of our products without notice at any time, in particular in order to keep abreast of technical developments.

The information contained in this document presents the topics from the viewpoint of GBS Europa GmbH (hereafter 'GBS') at the time of publishing. Since GBS needs to be able to react to changing market requirements, this is not an obligation for GBS and GBS cannot guarantee that the information presented in it is accurate after the publication date.

This document is intended for information purposes only. GBS does not extend warranty for this document, in either explicit or implied form. This also applies to quality, execution, standard commercial practice or suitability for a particular purpose.

All the product and company names that appear in this document may be trademarks of their respective owners.

Web site: [www.gbs.com](http://www.gbs.com/) Email address: [info@de.gbs.com](mailto:info@de.gbs.com) Locations: [www.gbs.com/en/locations](http://www.gbs.com/en/locations)

![](_page_25_Picture_9.jpeg)